# **HCRX-8 Graphics Card (A4070A)**

Upgrade Product—A4070A

For HP 9000 Models 715/64, 715/80, 715/100, and 725/100

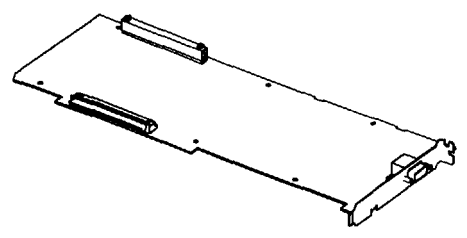

**HCRX-8 - 8-PlaneColor Graphica Card**

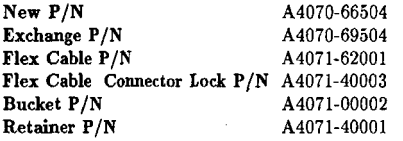

#### **HCRX-8 Frame-Buffer Configuration**

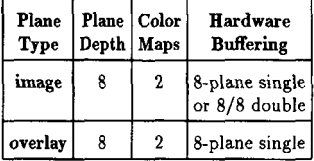

This card is an 8-plane with 8/8 double buffering enhanced 2D and 3D graphics processor that installs in HP Model 715/64, 715/80, 715/100, and 725/100 computers.

Self-test in STI ROM reports to the screen and system unit front panel LEDs.

Software release 9.05 and later: Diagnostics are on the SupportWave product. SupportWave is documented in the *Precision Architecture RISC: Support Tools Manual* (9 vols.).

#### **System Configuration**

Modify the system software to support the graphics upgrade connector output:

1. In root, create a device file for the upgrade by entering:

/etc/mknod /dev/ $(new\_device\_name)$  c 12 0x000000 (Return)

**Note** The default address for the built-in graphics (/dev/crt) on HP Models 715/33, 715/50, 715/75, and 725/75 is OXOOOOOO. The default address for the built-in graphics (/dev/crt) on HP Models 715/64, 715/80, 715/100, and 725/100 is OX1OOOOO.Please be aware of this change,

2. Set read/write permission (chmod 666 /dev/ $\langle new\_device\_name \rangle$  (Return)).

especially with regard to system upgrades.

3. Include the graphics upgrade in the screenfile-edit /usr/lib/X11/XOscreens to include the following:

/dev/(new\_device\_name)

#### **Boot Software Modification**

1.After instaHation, ensure boot software points to the graphics upgrade connector as the preferred boot console. In BOOT\_ADMIN, type:

path console graphics\_(new\_device\_slot\_number)

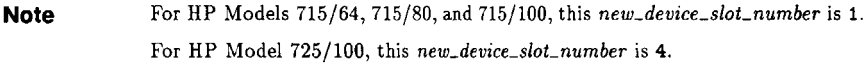

.

2. As root, reboot system using /etc/reboot -h (do not use HP VUE logout procedure).

#### **grtest**

1. The grtest routine is located in **/usr/diag/bin.** For grtest to execute properly, you mus be logged in as root and set-up files must be configured properly. Device files for grtest should be set up as follows:

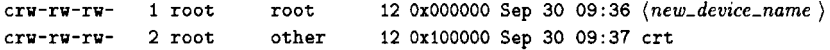

2. Preserve customer configuration file:

cp /usr/lib/X11/XOscreens /usr/lib/X11/XOscreens.old

3. Edit /usr/lib/Xll/XOscreens to include:

```
/dev/(new-device-name)
/dev/crt
```
Define the screens in this order. This allows grtest routines to test the graphics devices properly. This also forces a single X server for both of the graphics devices.

4. Restore customer's configuration file—execu

```
mv /usr/lib/Xl l/XOscreens. old /usr/lib/Xl l/XOscreens
```
# **HCRX-24 Graphics Card (A4071A)**<br>
Upgrade Product - A4071A<br>
For HP 9000 Models 715/64, 715/80, 715/100 and 725/100

Upgrade Product—A4071A

For HP 9000 Models 715/64, 715/80, 715/100 and 725/100

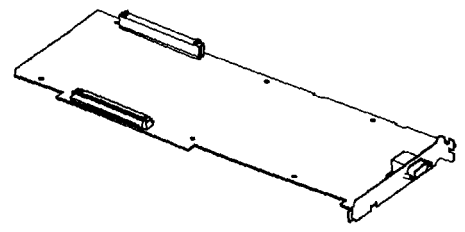

**HCRX.24-24-Plane Color Graphica Card**

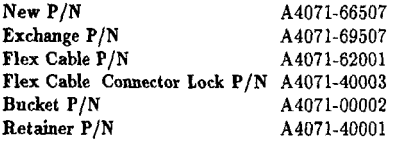

#### **HCRX-24 Frame-Buffer Configuration**

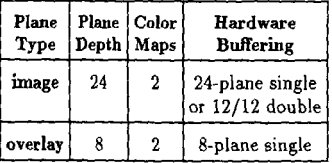

**overlay** 8 2 8-plane single<br>
This card is a 24-plane enhanced 2D and 3D graphics processor that installs in HP Model 715/64,<br>
715/80, 715/100, and 725/100 computers.

Self-test in STI ROM reports to the screen and system unit front panel LEDs.

Software release 9.05 and later: Diagnostics are on the SupportWave product. SupportWave is documented in the Precision Architecture RISC: Support Tools Manual (9 vols.).

#### **System Configuration I**

Modify the system software to support the graphics upgrade connector output:

1. In root, create a device file for the upgrade by entering:

/etc/mknod /dev/ $\langle new\_device\_name \rangle$  c 12 0x000000 (Return)

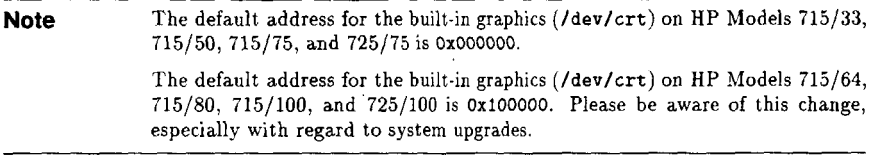

- 2. Set read/write permission (chmod 666 /dev/ $\langle new\_device\_name \rangle$  (Return)).
- 3. Include the graphics upgrade in the screenfile-edit /usr/lib/X11/XOscreens to include the following:

/dev/(new\_device-name)

#### Boot Software Modification

1. After installation, ensure boot software points to the graphics upgrade connector as the preferred boot console. In BOOT\_ADMIN, type:

path console graphics\_(new\_device\_slot\_number)

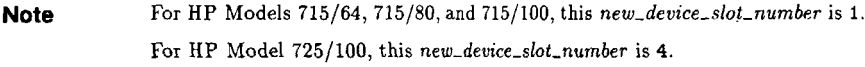

2. As root, reboot system using Ietc/reboot -h (do not use HP VUE logout procedure).

#### **grtest**

1. The grtest routine is located in **/usr/diag/**bin. For grtest to execute properly, you mus be logged in as root and set-up files must be configured properly. Device files for grtest should be set up as follows:

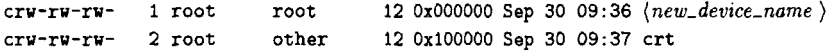

2. Preserve customer configuration file:

cp /usr/lib/X11/XOscreens /usr/lib/X11/XOscreens.old

3. Edit **/usr/lib/X11/XOscreens** to include

 $\langle$ dev/ $\langle new\_device\_name \rangle$ /devlcrt

Define the screens in this order. This allows grtest routines to test the graphics devices properly. This also forces a single X server for both of the graphics devices.

4. Restore customer's configuration file—exec

```
mv /usr/lib/X11/XOscreens.old /usr/lib/X11/XOscreens
```
# **8-Plane Frame Buffer Board (A4070B)**

Upgrade Product—A4070B

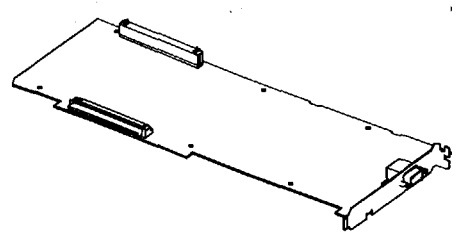

**8-Plane Frame Buffer Board** 

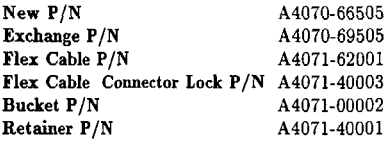

#### **8-Plane FrameBufferBoard Configuration**

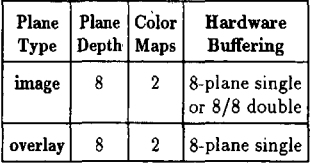

This card is an 8-plane with 8/8 double buffering enhanced 2D and 3D graphics processor that installs in supported workstations.

Refer to the appropriate software documentation (e.g., Using the X Window System, Using HP-*UX, HP* Visual *User* Environment *User's Guide,* and *Graphics* Admmistmtion *Guide)* and the workstation Owner's Guide for important information on system configuration.

Self-test in STI ROM reports to the screen and system unit front panel LEDs.

Software release 9.05 and later: Diagnostics are on the Support Wave product. Support Wave is documented in the *Precision Architecture RISC: Support Tools Manual* (9 vols.).

# **24-Plane Frame Buffer Board (A4071B)**

Upgrade Product-A4071B

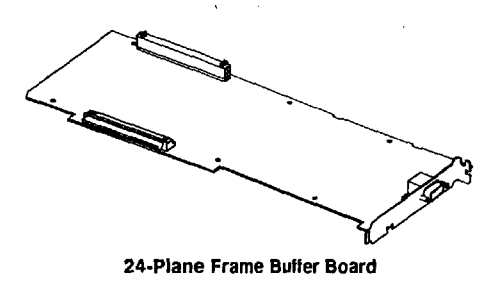

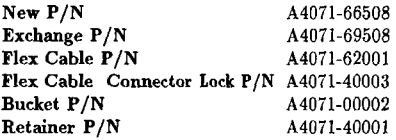

#### **24-Plane Frame BufferBoardConfiguration**

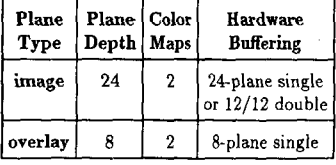

This card is a 24-plane enhanced 2D and 3D graphics processor that installs in supporte workstations.

Refer totheappropriate software documentation (e.g., *Using the X Window System, Using HP-* $UX, HP$  Visual *User Environment User's Guide*, and *Graphics Administration Guide*) and the workstation Owner's Guide for important information on system configuration.

Self-test in STI ROM reports to the screen and system unit front panel LEDs.

Software release 9.05 and later: Diagnostics are on the SupportWave product. SupportWave is documented in the *Precision Architecture RISC: Support Tools Manual* (9 vols.).

# **HCRX Z-Buffer/Accelerator (HCRX-8Z & HCRX-24Z) (A4072A)**

Upgrade Product—A4072A

For HP 9000 Models 715/64, 715/80, 715/100, and 725/100

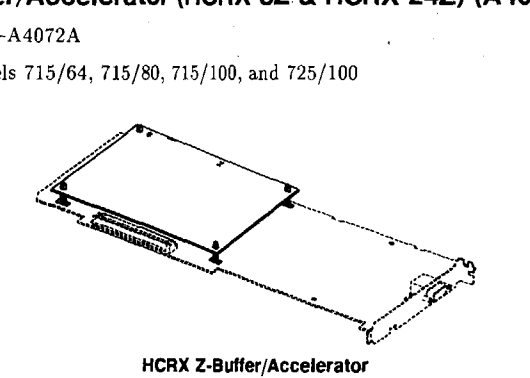

**New P/N** A4072-66512 Exchange P/N A4072-69512 Standoffs P/N 0380-4081

This card provides acceleration and Z-buffering for HCRX-8 and HCRX-24 graphics processors. It mounts on the HCRX-8 or HCRX-24, which install in HP Model 715/64, 715/80, 715/100, and  $725/100$  computers.

Self-test in STI ROM reports to the screen and system unit front panel LEDs.

Software release 9.05 and later: Diagnostics are on the SupportWave product. SupportWave is documented in the Precision Architecture RISC: Support Tools Manual  $(9 \text{ vols.})$ .

#### **System Configuration**

Modify the system software to support the graphics upgrade connector output:

1. In root, create a device file for the upgrade by entering:

/etc/mknod /dev/(new\_device\_name) c 12 0x000000 (Return)

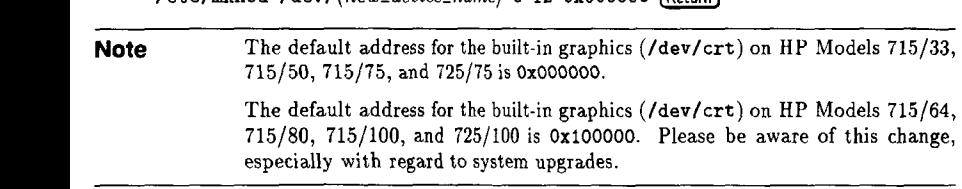

- 2. Set read/write permission (chmod 666 /dev/(new\_device\_name) (Return).
- 3. Include thegraphics upgrade inthescreenfde—edit /usr/lib/Xll/XOscreens to include the following:

 $\langle$ dev/ $\langle$ new\_device\_name $\rangle$ 

#### **Boot Software Modification**

1. After installation, ensure boot software points to the graphics upgrade connector as the preferred boot console. In BOOT. ADMIN, type:

path console graphics\_ $\langle new\_device\_slot\_number \rangle$ 

**Note** For HP Models 715/64, 715/80, and 715/100, this *new\_device\_slot\_number* is 1.<br>For HP Model 725/100, this *new\_device\_slot\_number* is 4.

2. As root, reboot system using /etc/reboot -h (do not use HP VUE Iogout procedure).

#### **grtest**

1. The grtest routine is located in /usr/diag/bin. For grtest to execute properly, you must be logged in as root and set-up files must be configured properly. Device files for grtest should be set up as follows:

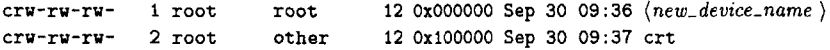

2. Preserve customer configuration file:

cp /usr/lib/X11/XOscreens /usr/lib/X11/XOscreens.old

3. Edit /usr/lib/Xll/XOscreens to include:

```
/dev/(new-device_ name)
/dev/crt
```
Define the screens in this order. This allows grtest routines to test the graphics devices properly. This also forces a single X server for both of the graphics devices.

4. Restore customer's configuration file—execu

my /usr/lib/X11/XOscreens.old /usr/lib/X11/XOscreens

It may be to necessary to disable the stereo signal by removing the two-pin berg connector jumper (see illustration below) if a non-HP supported monitor is used. Remove the jumper by pulling it straight up off the two pins. The jumper can be placed on one pin for storage (see illustration below ).

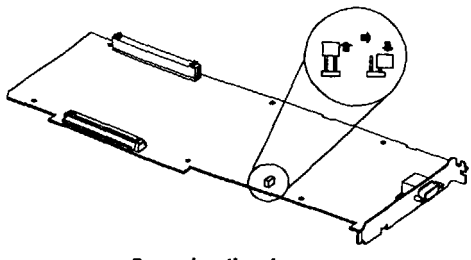

#### **Removing the Jumper**

#### **grtest for HP-UX 9.05 and 9,X**

- 1. The **grtest** routine is located in **/usr/diag/bin.** For **grtest** to execute properly, you mus be logged in as root and set-up files must be configured properly (see *Graphics Administration Guide).*
- 2. Preserve customer configuration file:

cp /usr/lib/X11/XOscreens /usr/lib/X11/XOscreens.old

3. Edit /usrllib/Xll/XOscreens to include:

/dev/(new-device. name) /dev/crt

Define the screens in this order. This allows grtest routines to test the graphics devices properly. This also forces a single X server for both of the graphics devices.

4. Restore customer's configuration file—execu

mv /usr/lib/X11/XOscreens.old /usr/lib/X11/XOscreens

#### **grtest for HP-UX 10.X**

- 1.The grtest routine is located in /usr/shin/diag. For grtest to execute properly, you must be logged in as root and set-up files must be configured properly (see *Graphics Administration Guide).*
- *2.* Preserve customer configuration file:

cp /usr/lib/X11/XOscreens /usr/lib/X11/XOscreens.old

3. Edit /usr/lib/Xll/XOscreens to include:

 $\sqrt{dev/(new\_device\_name)}$ /dev/crt

Define the screens in this order. This allows grtest routines to test the graphics devices properly. This also forces a single X server for both of the graphics devices.

4. Restore customer's configuration file-execute:

mv /usr/lib/X11/XOscreens.old /usr/lib/X11/XOscreens

 $\overline{a}$ 

 $\epsilon$ 

 $\overline{\mathbf{C}}$ 

 $\sim$ 

 $\overline{a}$ 

 $\cdot$ 

 $\mathbf{v}$ 

# **GSC Interface Card (A4069A and A4073A)**

Upgrade Product-A4073A

For HP 9000 Models 715/100 and 725/100

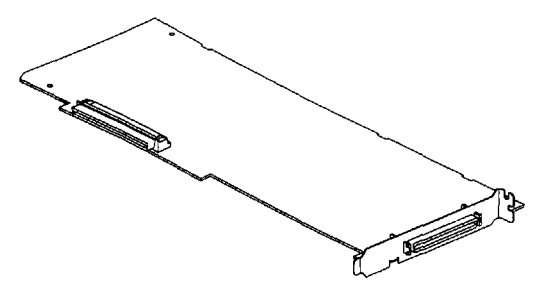

∖∸

**GSCInterface Card**

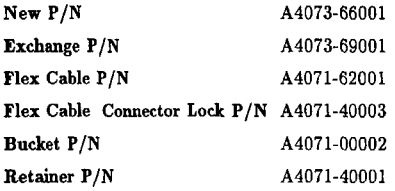

The A4069A is a kit that consists of:

one A4073A-GSC interface card in EISA form factor

AND

one  $A2091A - CRX-48Z$  graphics processor

For more information regarding the A2091A graphics processor, see the *HP A2091A Graphics Processor CE Handbook (A2091-90039).*

The A4073A is a stand-alone interface card that plugs into the GSC bus connector in the system processing unit (SPU) and serves as the interface between the SPU and the CRX-48Z.

There are, however, a total of three different types of interface cards for the CRX-48Z. Each type of interface card has a different form factor and/or bus connector that support particular workstations. Each type of interface card has its own installation procedure.

.

The following table describes the interface card types, supported workstations, and part numbers for their respective installation guides:

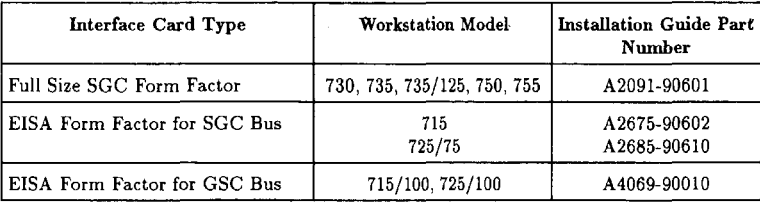

**Note** HP Model 712, 715/64, and 715/80 computers are not supported with the CRX-48Z.

The following figure illustrates the location of the LEDs on the GSC interface card.

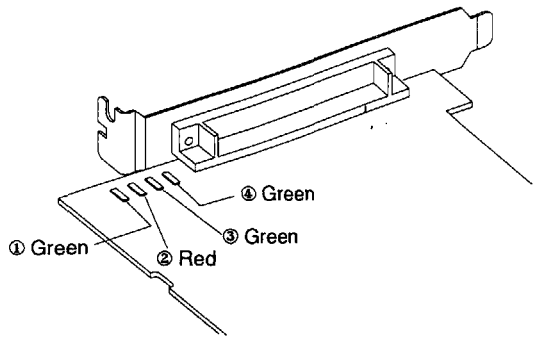

**LED Location**

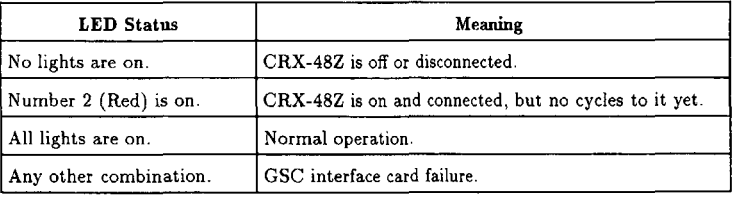

Self-test in STI ROM reports to the screen and system unit front panel LEDs.

Software release 9.05 and later: Diagnostics are on the SupportWave product. SupportWave is documented in the Precision *Architecture RISC: .%pport Tools* Manual (9 vols.).

●

#### **System Configuration**

Modify the system software to support the graphics upgrade connector output:

1. In root, create a device file for the npgrade by entering:

/etc/mknod /dev/ $\langle new\_device\_name \rangle$  c 12 0x000000 [Return]

**Note** The default address for the built-in graphics (/dev/crt) on HP Models 715/33, 715/50, 715/75, and 725/75 is OXOOOOOO. The default address for the built-in graphics (/dev/crt) on HP Models 715/100 and 725/100 is OX1OOOOO, Please be aware of this change, especially with regard to system upgrades.

- 2. Set read/write permission (channed 666 /dev/(new\_device\_name)  $(Return)$ .
- 3. Include the graphics upgrade in the screenfile-edit /usr/lib/Xll/XOscreens to include: /dev/(new-deuice-name)

#### **Boot Software Modification**

1.After installation, ensure boot software points to the graphics upgrade connector as the preferred boot console. In BOOT\_ADMIN, type:

path console graphics\_ $\langle new\_device\_slot\_number \rangle$ 

**Note** For the HP Model 715/100 computer, this *raew-deoice\_slot\_ number* is I. For the HP Model 725/100 computer, this new\_device\_slot\_number is 4.

2. As root, reboot system using /etc/reboot -h (do not use HP VUE logout procedure).

#### **grtest**

1. The grtest routine is located in /usr/diag/bin. For grtest to execute properly, you mus be logged in as root and set-up files must be configured properly. Device tiles for grtest should be set up as follows:

crw-rw-rw- 1 root root 12 OXOOOOOOSep 30 09:36 (new. device-name) crw-rw-rw- 2 root other 12 Ox10000O Sep 30 09:37 crt

2. Preserve customer configuration tile:

cp /usr/lib/X11/XOscreens /usr/lib/X11/XOscreens.old

3. Edit **/usr/lib/X11/XOscreens** to include

```
/dev/(new-device_ name)
/dev/crt
```
Define the screens in this order. This allows griest routines to test the graphics devices properly. This also forces a single X server for both of the graphics devices.

#### 4. Restore customer's configuration file-execute:

mv /usr/lib/Xl l/XOscreens. old /usr/lib/Xl l/XOscreens

¥

 $\ddot{\phantom{0}}$ 

 $\mathcal{L}$ 

 $\label{eq:2.1} \frac{1}{\sqrt{2}}\int_{\mathbb{R}^3}\frac{1}{\sqrt{2}}\left(\frac{1}{\sqrt{2}}\right)^2\frac{1}{\sqrt{2}}\left(\frac{1}{\sqrt{2}}\right)^2\frac{1}{\sqrt{2}}\left(\frac{1}{\sqrt{2}}\right)^2\frac{1}{\sqrt{2}}\left(\frac{1}{\sqrt{2}}\right)^2\frac{1}{\sqrt{2}}\left(\frac{1}{\sqrt{2}}\right)^2\frac{1}{\sqrt{2}}\frac{1}{\sqrt{2}}\frac{1}{\sqrt{2}}\frac{1}{\sqrt{2}}\frac{1}{\sqrt{2}}\frac{1}{\sqrt{2}}$ 

 $\bar{z}$ 

**Internal Graphics Carda**

# **GSC Interface Card (A4073A) for the CRX48Z (A4069A/A4074A)**

Upgrade Product-A4073A or A4074A

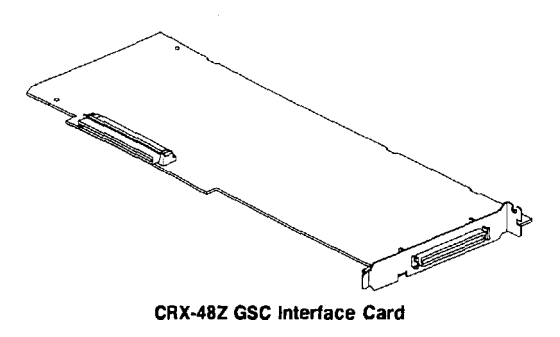

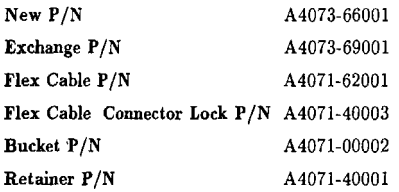

The A4069A and A4074A is a kit that consists of

one A4073A-GSC interface card in EISA form factor

AND

one A2091A-CRX-48Z graphics processor

Formore information regarding the.42091A graphics processor, see the *HP A2091A Graphics Processor CE Handbook (A2091-90039).*

Refer totheappropriate software dommentation (e.g., ?Jsingthe X *Window System, fJsing HP-* $UX, HP$  *Visual User Environment User's Guide,* and *Graphics Administration Guide*) and the workstation Owner's Guide for important information on system configuration.

The A4073A is a stand-alone interface card that plugs into the GSC bus connector in the system processing unit (SPU) and serves as the interface between the SPU and the CRX-48Z. —

There are, however, a total of three different types of interface cards for the CRX-48Z. Each type of interface card has a different form factor and/or bus connector that support particular workstations. Each type of interface card has its own installation procedure.

The following table describes the interface card types, supported workstations, and part numbers for their respective installation guides:

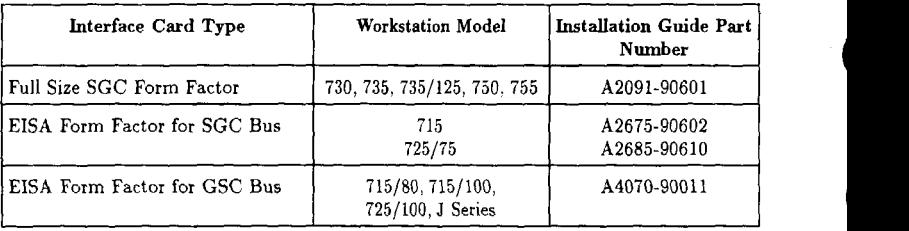

**Note** The HP Model 712 computer is not supported with the CRX-48Z.

The following figure illustrates the location of the LEDs on the GSC interface card.

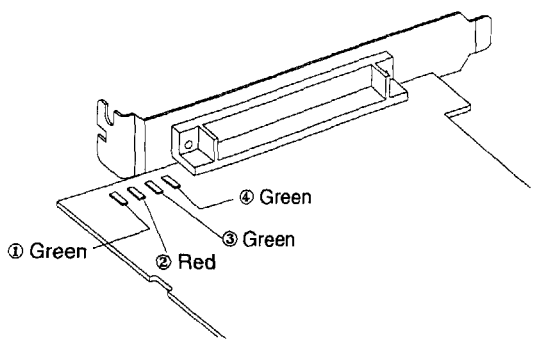

**LED Location**

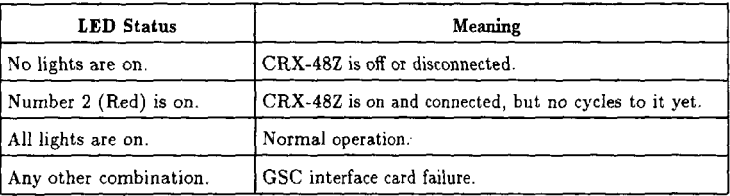

Self-test in STI ROM reports to the screen and system unit front panel LEDs.

Software release 9.05 and later: Diagnostics are on the Support Wave product. SupportWave is documented in the *Precision Architecture RISC:* Support *Tools Manual (9 VOIS.).*

#### **grtest for HP-UX 9.05 and 9,X**

- 1. The grtest routine is located in /usr/diag/bin. For grtest to execute properly, you must be logged in as root and set-up files must be configured properly (see Graphics *Administration Guide).*
- 2. Preserve customer configuration file:

cp /usr/lib/X11/XOscreens /usr/lib/X11/XOscreens.old

3. Edit /usr/lib/Xll/XOscreens to include:

```
/dev/(new-device-name)
/dev/crt
```
Define the screens in this order. This allows grtest routines to test the graphics devices properly. This also forces a single X server for both of the graphics devices.

4.Restore customer's configuration file—execut

rnv /usr/lib/Xl l/XOscreens. old /usr/lib/Xl l/XOscreens

#### **grtest for HP-UX 10.X**

- 1. The grtest routine is located in /usr/sbin/diag. For grtest to execute properly, you mus be logged in as root and set-up files must be configured properly (see *Graphics Administration Guide).*
- 2. Preserve customer configuration tile:

```
cp /usr/lib/X11/XOscreens /usr/lib/X11/XOscreens.old
```
3. Edit /usr/llb/Xll/XOscxeens to include:

```
/dev/(new_device_name)
/dev/crt
```
Define the screens in this order. This allows grtest routines to test the graphics devices properly. This also forces a single X server for both of the graphics devices.

4. Restore customer's configuration file—execut

rsv /usr/lib/Xl l/XOscreens. old /usrllib/Xl l/XOscreens

# **color Graphics Card (A4077A) .**

Upgrade Product — A4077A For HP 9000 Model 725/100

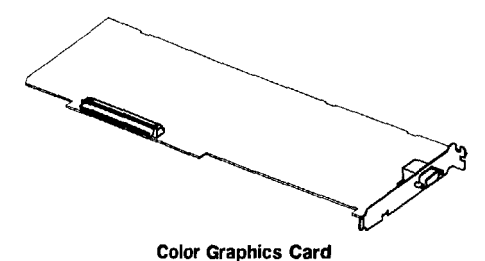

*New* P/N A4081-66009 Exchange P/N A4081-69009

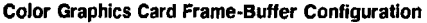

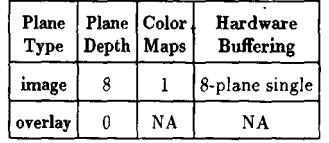

This card allows the addition of a second graphics monitor to the HP Model 725/100 workstation.

Self-test in STI ROM reports to the screen and Series 700 front panel LEDs.

Software release 9.05 and later: Diagnostics *are* on the Support Wave product. Support Wave is documented in the Precision Architecture RISC: Support Tools Manual (9 vols.).

#### **System Configuration**

Modify the system software to support the Color Graphics Card connector output:

1. In root, create a device file for the upgrade by entering:

/etc/mknod /dev/ $\langle new\_device\_name \rangle$  c 12 0x000000  $\sqrt{Return}$ 

**Note** The default address for the built-in graphics (/dev/crt) on HP Model 725/75 is Ox000000. The default address for the built-in graphics (/dev/crt) on HP Model 725/100 is 0x100000. Please be aware of this change, especially with regard to system, upgrades.

2. Set read/write permission (chmod 666 /dev/ $\langle new\_device\_name \rangle$  (Return)).

# **Color Graphics Card (A4077A)**

Upgrade Product — A4077A

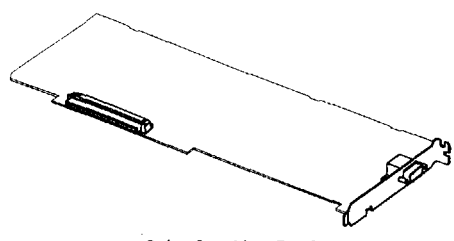

**Color Graphics Card** 

New P/N A4081-66009 Exchange P/N A4081-69009

#### **Color Graphics Card Frame-Buffer Configuration**

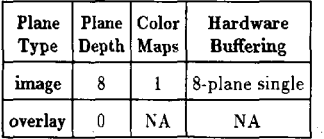

This card allows the addition of one graphics display to supported workstations.

Refer totheappropriate software documentation (e.g., *Using the X Window System, Using HP-UX, HP Visual User Environment* User's Guide, and *Graphics Adrninistmtion* Guide) and the workstation Owner's *Guide* for important information on system configuration.

Self-test in STI ROM reports to the screen and system unit front panel LEDs.

Software release 9.05 and later: Diagnostics are on the SupportWave product. SupportWave is documented in the Precision Architecture RISC; Support Tools Manual (9 vols.).

#### **grtest for HP-UX 9.05 and 9.X**

- 1. The grtest routine is located in /usr/diag/bin. For grtest to execute properly, you must be logged in as root and set-up tiles must be configured properly (see *Graphics Administration Guide).*
- 2. Preserve customer configuration file:

```
cp /usr/lib/X11/XOscreens /usr/lib/X11/XOscreens.old
```
3. Edit /usr/lib/X11/XOscreens to include:

```
/dev/(new-device. name)
fdevfcxt
```
Define the screens in this order. This allows grtest routines to test the graphics devices properly. This also forces a single X server for both of the graphics devices.

4.Restore customer's configuration file—execu

mv /usr/lib/X11/XOscreens.old /usr/lib/X11/XOscreens

#### **grtest for HP-UX IO,X**

- 1. The grtest routine is located in **/usr/sbin/diag**. For grtest to execute properly, you mus be logged in as root and set-up files must be configured properly (see Graphics Administration *Guide).*
- 2. Preserve customer configuration file:

cp /usr/lib/X11/XOscreens /usr/lib/X11/XOscreens.old

3. Edit /usr/lib/Xll/XOscreens to include:

/dev/(new-decice\_ name) /dev/crt

Define the screens in this order. This allows grtest routines to test the graphics devices properly. This also forces a single X server for both of the graphics devices.

4.Restore customer's configuration file—execu

mv /usr/lib/X11/XOscreens.old /usr/lib/X11/XOscreens

# **Dual Color Graphics Card (A4078A)**

Upgrade Product — A4078A

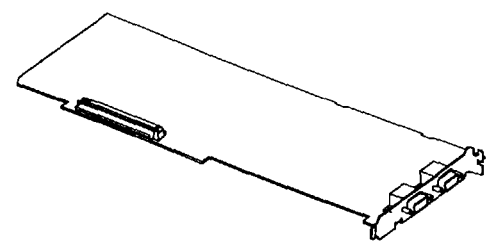

**Figure 9.1. DualColor Graphics Card**

New P/N A4081-66005 Exchange P/N A4081-69005

The Dual Color Graphics Card contains two graphics processors. *Each* graphics processor has the following frame-buffer configuration:

#### **Dual Color Graphics Card Frame-Buffer Configuration (Per Processor)**

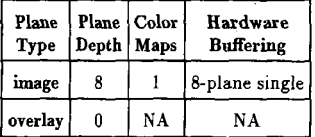

This card allows the addition of two graphics monitors to supported workstations

**Note** Refer to the appropriate software documentation (e.g., *Using the X Window* System, Using *HP-UX, HP Visual Use~ Environment* User's *Guide,* and Graphics Administration Guide) and the workstation Owner's *Guide* for import ant information on system configuration.

Self-test in STI ROM reports to the screen and the system unit front panel LEDs.<br>
Software release 9.05 and later: Diagnostics are on the SupportWave product. SupportWave is<br>
documented in the Precision Architecture RISC: documented in the Precision *Architecture RISC:* Support *Tools Manual (9* vols.).

#### **grtest for HP-UX 9.05 and 9.X**

- 1. The grtest routine is located in **/usr/diag/bin**. For grtest to execute properly, you mus be logged in as root.
- 2. Preserve customer configuration file:

cp /etc/X11/XOscreens /etc/X11/XOscreens.ol

3. Edit /etc/Xil/XOscreens to include:

/dev/(device-namel)  $/$ dev $/$  $/$ device\_name2)

Define the screens in this order. This allows grtest routines to test the graphics device properly. This also forces a single X server for both of the graphics devices.

4. Restore customer's configuration file—execu

nw /etc/Xll/XOscreens old /etc/Xll/XOscreens

#### **grtest for HP-UX 10.X**

- 1. The grtest routine is located in **/usr/s**bin**/diag**. For grtest to execute properly, you mus be logged in as root.
- 2. Preserve customer configuration file:

```
cp /etc/Xll/XOscreens /etc/Xll/XOscreens .old .
```
3. Edit /etc/Xll/XOscreens to include:

*/dev/(deuice-namel)* /dev/(deuice\_name2)

Define the screens in this order. This allows grtest routines to test the graphics devices properly. This also forces a single X server for both of the graphics devices.

4. Restore customer's configuration file—execu

my /etc/X11/XOscreens.old /etc/X11/XOscreens

# **Z-Buffer and Accelerator (A4242A) for 8-Plane and 24-Plane Frame Buffer Boards**

Upgrade Product—A4242A

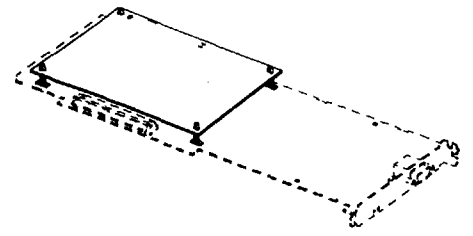

**Z-Buffer and Accelerator for 8-Plane and 24-Plane Frame Buffer Boards** 

New **P/N**  $A4242-66001$ Exchange P/N A4242-69001 Standoffs P/N 0380-4081

This card provides acceleration and Z-buffering for the 8-Plane Frame Buffer Board (A4070A/B) and 24-Plane Frame Buffer Board (A4071A/B). It mounts on the 8-Plane Frame Buffer Board or 24-Plane Frame Buffer Board, which is then installed into supported workstations.

**Caution** Ensure that connectors are properly aligned between the frame buffer board and accelerator, and that pressure is applied evenly during installation; otherwise, you may damage connector pins and/or surrounding board components.

Refer to the appropriate software documentation (e.g., *Using the X Window System, Using HP-* $UX, HP$  *Visual User Environment User's Guide*, and *Graphics Administration Guide*) and the workstation Owner's Guide for important information on system configuration.

Self-test in STI ROM reports to the screen and system unit front panel LEDs.

Software release 9.05 and later: Diagnostics are on the SupportWave product. SupportWave is documented in the *Precision Archttectrme RISC: Support TOOk* Manual (9 vols.).

#### **grtest for HP-UX 9.05 and 9.X**

- 1. The grtest routine is located in /usr/diag/bin. For grtest to execute properly, you must be logged in as root and set-up files must be configured properly (see *Graphtcs Administration Guide).*
- 2. Preserve customer configuration file:

●

cp /usr/lib/X11/XOscreens /usr/lib/X11/XOscreens.old

3. Edit /usr/lib/X11/XOscreens to include:

/dev/(new\_deuice\_ name) /dev/crt

Define the screens in this order. This allows grtest routines to test the graphics devices properly. This also forces a single X server for both of the graphics devices.

4. Restore customer's configuration file-execute:

mv /usr/lib/X11/XOscreens.old /usr/lib/X11/XOscreens

#### **grtest for HP-UX 10.X**

- 1. The grtest routine is located in **/usr/sbin/diag**. For grtest to execute properly, you mus be logged in as root and set-up tiles must be configured properly (see Graphics *Administration Guide).*
- 2 Preserve customer configuration file:

cp /usr/lib/X11/XOscreens /usr/lib/X11/XOscreens.old

3 Edit /usr/lib/Xll/XOscreens to include:

```
/dev/(new-deuice_ name)
/dev/crt
```
Define the screens in this order. This allows grtest routines to test the graphics devices properly. This also forces a single X server for both of the graphics devices.

4. Restore customer's configuration file—execu

rsv /usr/lib/Xl l/XOscreens. old /usrllib/Xll/XOscreens

# **A4244L! Graphics Option**

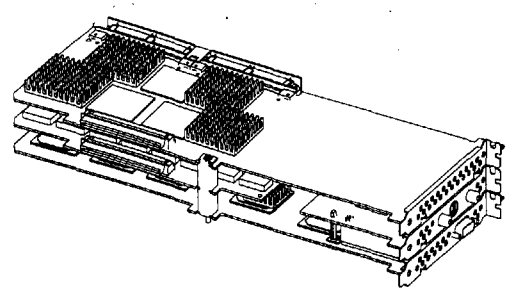

A4244AGraphica Option

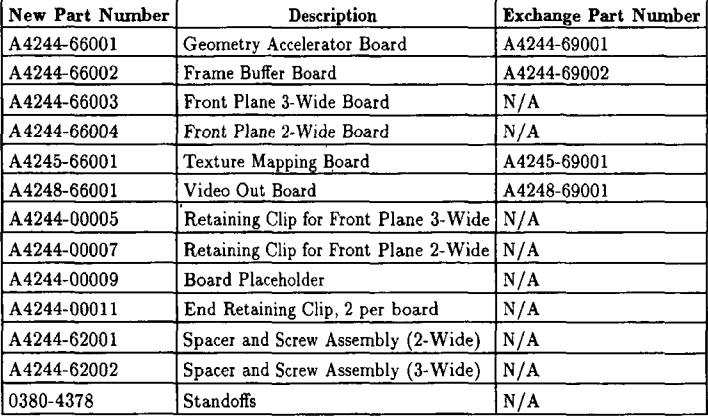

The A4244A Graphics Option is a 3D graphics subsystem consisting of a geometry accelerator and frame buffer board. There are also two optional products associated with the A4244A Graphics Option: a video out board and a texture mapping board.

ー<br>-

**Note** The A4248A video out product requires additional software.

Refer to the appropriate software documentation (e.g., Using the X Window System, Using *HP-* $UX, HP$  *Visual User Environment User's Guide,* and *Graphics Administration Guide*) and the workstation Owner's Guide for important information on system configuration.

Self-test in STI ROM reports to the screen and system unit front panel LEDs.

Software release 9.0.5 and later: Diagnostics are on the Support Wave product. Support Wave is documented in the *Precision Architecture RISC: Support Took* Manual (9 vols.).

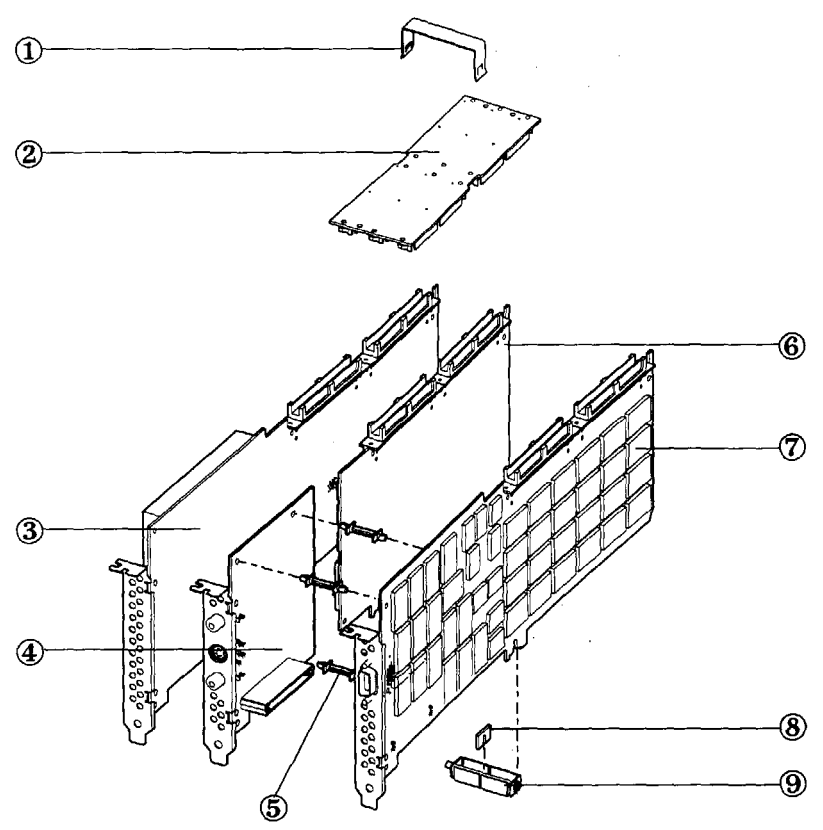

Figure 1-1. A4244A Graphics Option

- Retaining Clip (2-Wide (not shown) or 3-Wide)
- Front Plane (2-Wide (not shown) or 3-Wide)
- Geometry Accelerator Board
- Video Out Board (Optional)
- Standoffs (Optional)
- Texture Mapping Board (Optional)
- Frame Buffer Board
- edeebee Board Placeholder (used with Front Plane 3-Wide *to* take the place of a missing board (e.g., when *you* have a video out board, but no texture mapping board))  $\odot$ 
	- Spacer and Screw Assembly (2-Wide (not shown) and 3-Wide)

#### **Upgrade Instructions**

- 1. Remove the A4244A Graphics Option board set from the workstation's card cage.
- 2. Flip the board set over so it is laying on the Front Plane (@) and the Spacer Assembly (@) is on top.
- 3. Loosen the screw in the Spacer Assembly and lift the Spacer Assembly off of the board *set.*
- 4. Flip the board set over again so the Front Plane ((2)) is on top (hang metal tongues of the board set over the edge of a table to get the board set to lay more horizontally).
- 5. Remove the Retaining Clip (Q) by using your thumb to pry each side of the clip off of the Front Plane. Remove the End Retainers (not shown in Figure 1-1) from the Front Plane in the same manner, if applicable,
- 6. Carefully flip the board set over again so that the board set is resting on the Front Plane
- 7. Pull the desired board(s) off the Front Plane by holding down the Front Plane while carefull working the board(s) out of the Front Plane connectors.
- **Note** If you are upgrading from a two board set, you will need to remove both boards and switch to a 3-Wide Front Plane. The Front Plane can only be positioned one way. Improper positioning of the Front Plane can result in damage to connector pins. Ensure that the Front Plane is in the correct position by aligning the locators on the Front Plane and the boards (ensure that the Xs on the Front Plane match the Xs on the graphics boards, likewise with the 0s).
	- 8. If you are installing a Video Out Board ((4)), mount the Video Out Board onto the Fram Buffer Board  $(7)$  using the Standoffs  $(5)$ . Then place the combined boards into the Front Plane, using Figure 1-1 as a reference. If you are not installing a Texture Mapping Board at this time, you must insert the Board Placeholder ( $\epsilon$ ) in the 3-Wide Spacer Assembly ( $\epsilon$ )) as shown in Figure 1-1 to take the place of the Texture Mapping Board.
	- 9. If you are instalhng aTexture Mapping Board, instaU the board into the Front Plane by sliding the Texture Mapping Board (@) down in between the Geometry Accelerator and Frame Buffer Boards until the board's connectors are firmly seated in the Front Plane connectors.
- 10. After upgrade boards are installed into the Front Plane connectors, carefully flip the boar set over so that the Front Plane is on top and replace the Retaining Clip.
- 11. Flip the board set over again so that it is resting on the Front Plane and replace the Spacer Assembly. After replacing the Spacer Assembly, ensure thatyou tighten the Spacer Assembly screw.
- 12. Flip the board set over once again and install the set into the workstation (see the workstation  $Owner's Guide$  for supported slots).
- **Note** If a customer has purchased the A4248A video out product *or* A4245A texture mapping product for the A4244A frame buffer set, a designated HP representative must install this upgrade.

#### **grtest for HP-UX 9.05 and 9.X**

- 1. The **grtest** routine is located in **/usr/**diag/bin. For grtest to execute properly, you mus be logged in as root and set-up files must be configured properly (see *Graphics Administration Guide).*
- 2. Preserve customer configuration file:

cp /usr/lib/X11/XOscreens /usr/lib/X11/XOscreens.old

3. Edit /usr/lib/Xll/XOscreens to include:

```
/dev/(new_device_name)
/dev/crt
```
Define the screens in this order. This allows grtest routines to test the graphics devices properly. This also forces a single X server for both of the graphics devices.

4. Restore customer's configuration file—execu

mv lusr/liblXl l/XOscreens. old lusr/liblXl llXOscreens

#### **grtest for HP-UX 10.X**

- 1. The grtest routine is located in /usr/sbin/diag. For grtest to execute properly, you mus be logged in as root and set-up files must be configured properly (see *Grophics Administration Guide).*
- 2. Preserve customer configuration file:

cp /usr/lib/X11/XOscreens /usr/lib/X11/XOscreens.old

3. Edit /usr/lib/Xll/XOscreens to include:

```
/dev/(new_device_ name)
/dev/crt
```
Define the screens in this order. This allows grtest routines to test the graphics devices properly. This also forces a single X server for both of the graphics devices.

4. Restore customer's configuration file—execu

```
mv /usr/lib/X11/XOscreens.old /usr/lib/X11/XOscreens
```
# **Video Out Board (A4248A)**

Upgrade Product—A4248A

For HP 9000 Model J Series

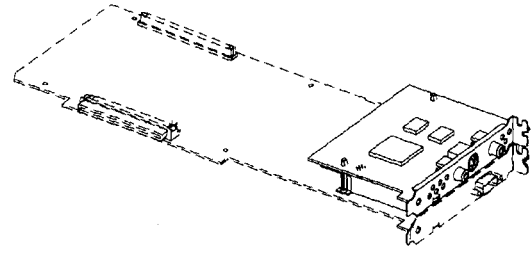

#### **VideoOut Board**

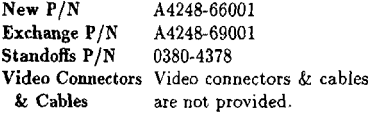

This board provides video out capability for workstations using the 8-Plane Frame Buffer Board (A4070B) and 24-Plane Frame Buffer Board (A4071B) and the A4244A. The A4248A video out board is user-installable for the A4070B and A4071B. If the A4248A is to be installed into an A4244A, refer to the A4244A CE documentation for details.

The user can select an area of a high resolution display for output to one of several analog video formats. The Video Out Board option receives this information in digital form and encodes it to standard international video formats for *recording,* display, and other use.

**Note** Additional software is required for the A4248A video out product.

**Caution** Ensure that connectors are properly aligned between frame buffer board and daughter board, and that pressure is applied evenly during installation; otherwise, you may damage connector pins and/or surrounding board components.

Refer to the appropriate software documentation (e.g., *Using the X Window System, Using HP-UX, HP Visual User* Environment *User% Guide,* and *G~aphics Administmtion Guide)* and the workstation Owner's Guide for important information on system configuration.

Self-test in STI ROM reports to the screen and system unit front panel LEDs.

Software release 9.05 and later: Diagnostics are on the Support Wave product. Support Wave is documented in the *Precision Architecture RISC: Support Tools Manual* (9 vols.).

#### **grtest for HP-UX 9.05 and 9.X**

- 1. The grtest routine is located in /usr/diag/bin. For grtest to execute properly, you must be logged in as root and set-up files must be configured properly (see Graphics Administration *Guide).*
- 2. Preserve customer configuration file:

```
cp /usr/lib/X11/XOscreens /usr/lib/X11/XOscreens.old
```
3. Edit /usr/lib/Xll/XOscreens to include:

```
/dev/(new-deuice_ name)
/dev/crt
```
Define the screens in this order. This allows grtest routines to test the graphics devices properly. This also forces a single X server for both of the graphics devices.

4. Restore customer's configuration file—execu

mv /usr/lib/X11/XOscreens.old /usr/lib/X11/XOscreens

#### **grtest for HP-UX 10.X**

- 1. The grtest routine is located in **/usr/s**bin**/**diag. For grtest to execute properly, you mus be logged in as root and set-up files must be configured properly (see Graphics *Administration Guide).*
- 2. Preserve customer configuration file:

cp /usr/lib/Xll/XOscreens /usr/lib/Xll/XOscreens old

3. Edit /usr/lib/Xll/XOscreens to include:

```
/dev/\langlenew_device_name\rangleIdevlcrt
```
Define the screens in this order. This allows grtest routines to test the graphics devices properly. This also forces a single X server for both of the graphics devices.

 $\mathcal{L}(\mathcal{L})$  .

 $\sim 200$  km  $^{-1}$ 

4. Restore customer's configuration file—execu

```
mv /usr/lib/X11/XOscreens.old /usr/lib/X11/XOscreens
```
# **HP A4251 Multisync Color Monitors**

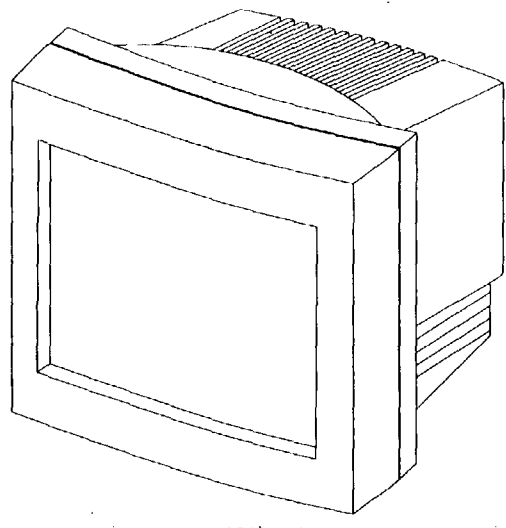

**HPA4251'Monitors**

#### **Replacements**

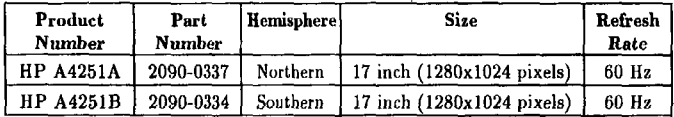

#### **Cable**

A4251-62001 9-Pin D-Sub to 15-Pin D-Sub Signal Cable

#### **Physical Dimensions**

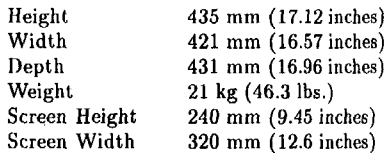

#### **Timing Synchronization**

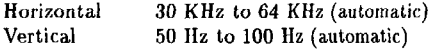

 $\mathbf{v} = \frac{1}{2}$ 

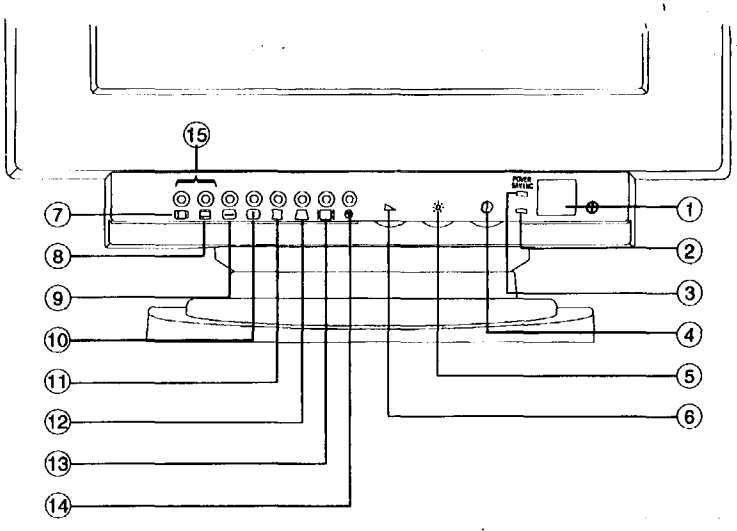

**Front Control Panel** 

#### **Basic Controls and LED indicator Functions**

**I** Power Switch

2 Power Indicator (Dual Color)—No adjustments made: LED glows green. Adjustment function selected: LED glows orange.

- 3 Power Saver Indicator (Single Color)-Glows green in suspend or off modes.
- 4 Contrast Control
- s Brightness Control

6 Variable Adjustment Control—Use the Variable Adjustment Control to adjust the displayed image when a control function is implemented (indicator LED is orange). Turn the Variable Adjustment, Control counterclockwise to decrease the value of the adjustment function. Turn the control clockwise to increase the value of the adjustment function.

Approximately 3 to 4 seconds after completing an adjustment, the indicator LED toggles between orange and green, then remains orange for 6 to 7 seconds, indicating that the adjustment is saved. The On-Screen Display (OSD) remains on for about 10 seconds. When it disappears, the indicator LED turns back to green.

#### **Multifunction Buttons**

This monitor incorporates both single and multifunction buttons. The multifunction buttons can access a second function in addition to the first one. To access the second adjustment function, push the function button twice. The table below shows you a list of multifunction buttons.

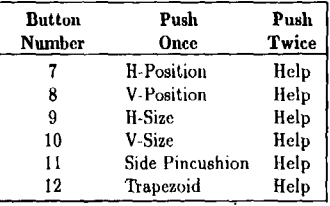

**Note** If you push a button three times, the selected function returns to normal **condition.**

7 **Horizontal** Position/Help—Push this button once to adjust the horizontal pobition (centering) of the display, Use the Variable Adjustment Control to adjust. Push this button twice for help.

8 Vertical Position/Help -Push this button once to adjnst the vertical position (centering) of the display. Use the Variable Adjustment Controi to adjust. Push this button twice for help.

9 Horizontal Size/Help—Push this button once to adjust the horizontal size (width) of the display. Use the Variable Adjustment Control to adjust. Push this button twice for help,

10 Vertical Size/Help—Push this button once to adjust the vertical size (height) of the display. Use the Variable Adjustment Control to adjust. Push this button twice for help.

**Note** Do not push this button longer than 7 seconds continuously. If you do, this operation resets all of the data in the user memory area.

11 Side Pincushion/Help—Push this button once to adjust the vertical sides of the display from bowing in (pincushion) or bowing out (barrel distortion). Turn the Variable Adjustment Control until the vertical sides are straight. Push this button twice for help.

12 Trapezoid/Help-Push this button once to access the Trapezoid adjustment control to correct any Trapezoid (keystone-like) distortion of the display. Push this button twice for help.

13 Recall—Use this button to recall factory preset settings, When the Recall button is pushed, the indicator LED will change color from green to orange and the OSD will appear. Keep pressing the recall button for 2 to 3 seconds until the indicator LED's color changes to green, which indicates that the factory settings for that timing 'have been recalled.

**Note** This operation resets all of the data in the user memory area for the current signal timing.

14 Degauss -Magnetic fields can **hnihl** up on the CRT and cause color impurity. tJse the degauss switch to demagnetize the CRT, Push the switch once to activate the degaussing circuit. The degaussing circuit automatically turns itself off after a few seconds.

15 Parallelogram—Push the Horizontal Position button and the Vertical Position button simultaneously for 4 to 5 seconds to activate the parallelogram function. Use the Variable Adjustment Control to adjust.

#### **On-Screen Display**

This monitor features an On-Screen Display (OSD) that shows information about the display settings to the user. The OSD appears on the screen when a function button is selected. The OSD shows the name, range, and current setting of the control function.

In addition, the OSI) shows the current input signal frequency and the list of factory and user preset timings. The OSD remains activated approximately 10 seconds after any adjustment is completed.

#### **Help Function**

When you activate the Help function, the OSD shows the contents of the factory preset timing modes and user modes. User modes are followed by horizontal and vertical sync polarity (P: Positive, N: Negative). Use the Variable Adjustment Control to "page" through the list.

#### **Custom Display Settings**

This monitor has factory-preset display settings for each of the timings listed in the "Timing Specifications" section of this handbook. As a result, the monitor automatically adjusts to an optimum size and position when it senses one of the standard signal timings.

In addition to preset timings, the monitor has memory for up to 11 user-defined timings/settings. The microprocessor automatically memorizes the display settings that the user prefers for a specific signal timing and automatically adjusts when the monitor senses that signal (this inclndes making adjustments 10 factory-preset timings). An example of a user-defined setting would be 720 X 40070 **HZ.**

**Note** CRX and HCRX graphics run at a horizontal scan rate of 76.65 KHz, which is outside the range of this monitor. Therefore, CRX and HCRX graphics are not compatible with this monitor.

#### **Power Management System**

PowerSaver runs in four operational states:

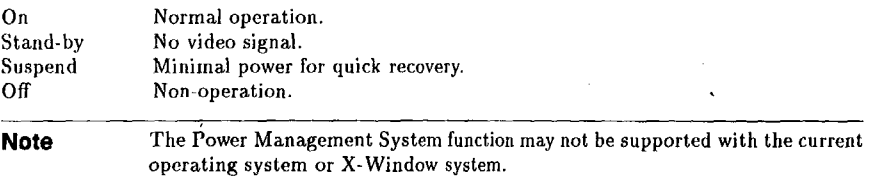

### **Timing Specifications**

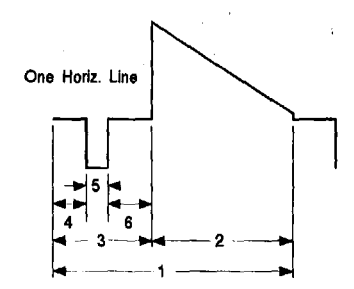

**A4251 HorizontalTiming**

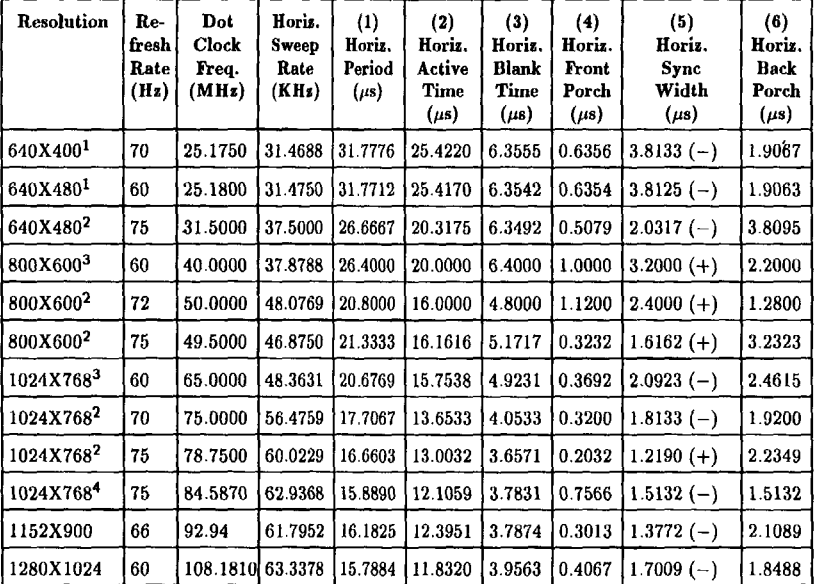

1 PC mode

**2 VESA standard**

**3 VESA guidefine**

**4 HP mode**

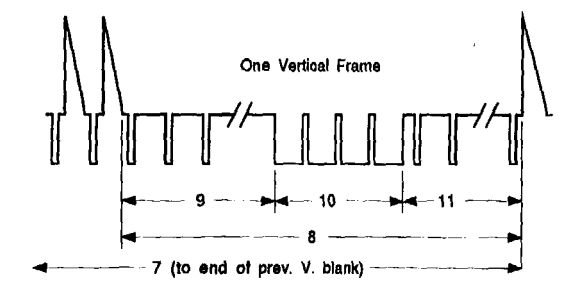

**A4251 VerticalTiming**

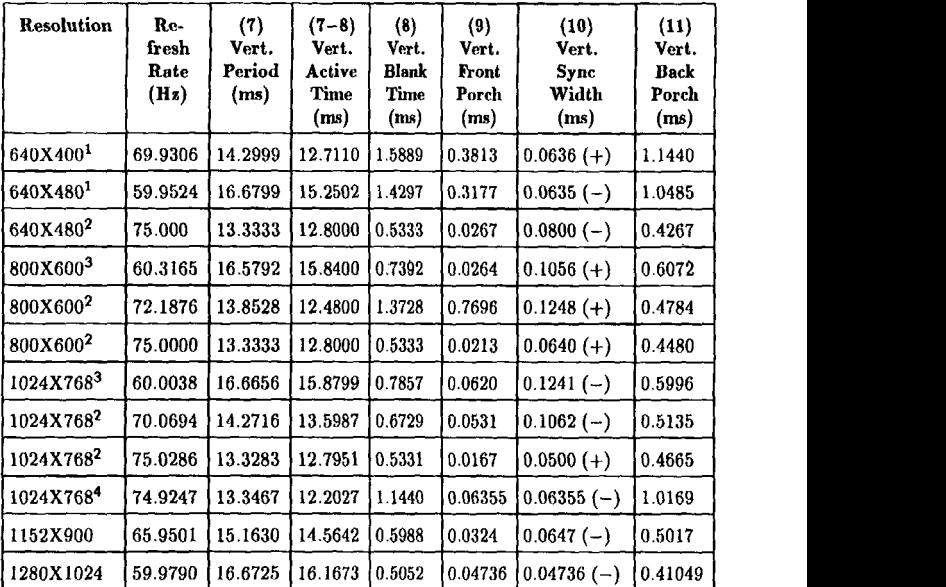

1 PC **mode**

2 **VESA** standard

**3 WISA guideline**

**4 HP rnodc**

# **Troubleshooting Chart**

ĺ

l

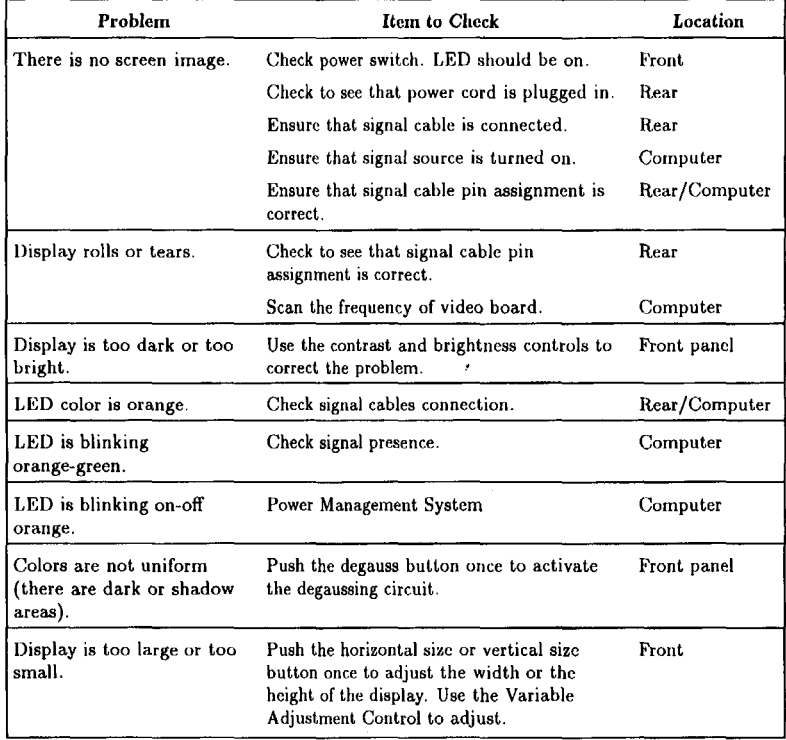

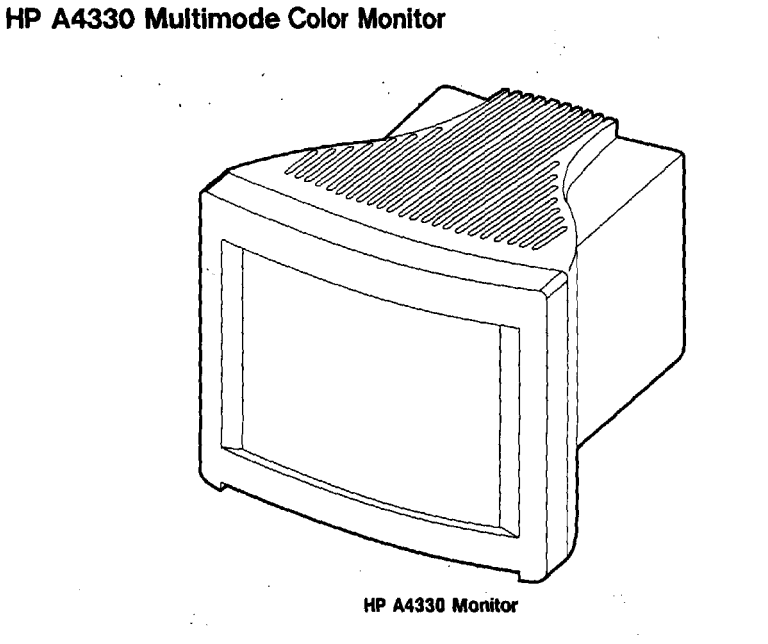

#### **Replacement**

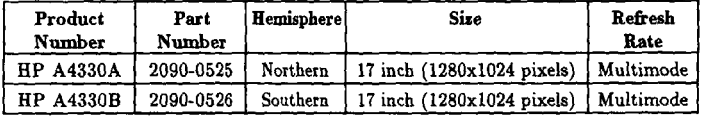

#### **Cable**

**・** 

D2800-80006 or 15-Pin D-Sub to 15-Pin D-Sub Signal Cable D2817-80006

#### m **Physical Dimensions**

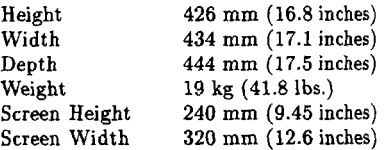

#### **Timing Synchronization**

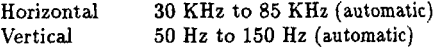

#### **Controls and Locations**

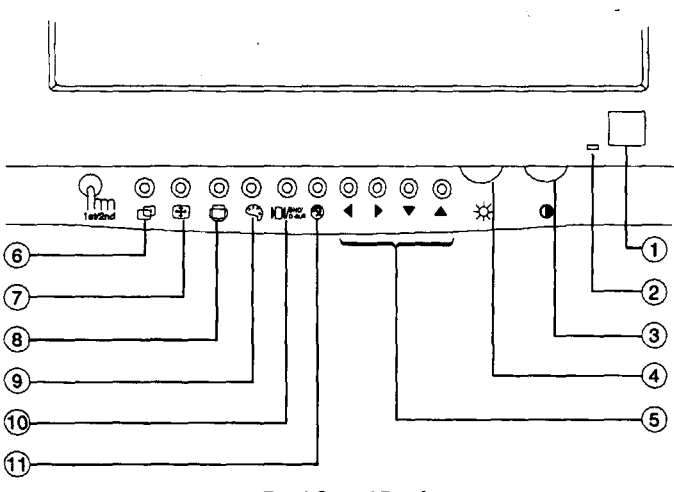

**Front Control Panel** 

#### **Basic Controls and LED Indicator Functions**

- 1 Power Button
- 2 Power Indicator (Dual Color)—No adjustments made: LED glows green. Adjustment function selected: LED glows orange.
- 3 **Contrast** Control

#### 4 Brightness Control

5 Adjustment Controls—Use these buttons to adjust the displayed image when a control function is implemented (indicator LED is orange). Push the  $\blacktriangle$  or  $\blacktriangleright$  button to increase the value of the adjustment function. Push the v or 4 button to decrease the value of the adjustment function.

After completing an adjustment, the indicator LED toggles between orange and green, then remains oramge for about 10 seconds, indicating that the adjustment is saved. The On-Screen Display (OSD) remains on during this time. When it disappears, the indicator LED turns back to green.

#### **Multifunction Buttons**

This monitor incorporates both single and multifunction buttons. The multifunction buttons can access a second function in addition to the first one. To access the second adjustment function, push the function button twice. The table below shows you a list of multifimction buttons.

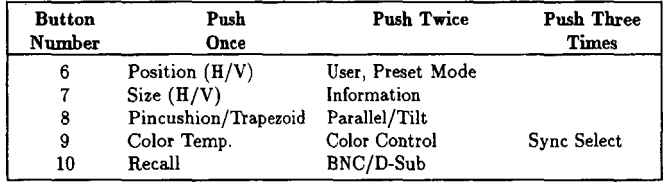

6 Position  $(H/V)/U$ ser or Preset Mode—Push this button once to adjust the horizontal and vertical position (centering) of the display. Use the adjustment control buttons to adjust. Push this button twice to access the user and preset modes. The OSD shows the contents of the user modes and factory timing modes. Use the adjustment control buttons to "page" through the list.

7 Size  $(H/V)/Information$ -Push this button once to adjust the horizontal and vertical size of the display. Use the adjustment control buttons to adjust. Push this button twice to access the Information function. The OSD shows the contents of this monitor's specification. Use the adjustment control buttons to "page" through the list.

8 G/D (Geometric Distortion) /Parallel & Tilt-Push this button once to adjust the pincushion and trapezoid of the display. Use the adjustment control buttons to adjust. Push this button twice to adjust the parallel and tilt of the display. Use the adjustment control buttons to adjust.

 $9$  Color Temperature/Color Control/Sync Select-Push this button once to choose the color temperature of the display. Use the  $\blacktriangle$  and  $\blacktriangledown$  adjustment control buttons to select one of either 9300°K color, 6500°K color, or user color. 9300°K and 6500°K are the factory color modes. User color is adjustable. The initial value of channel 3 is equal to 9300°K. To change this color value, select user color, then select thecolor control button for hue and saturation. Adjust with the adjustment control buttons. The new color value automatically saves in 2 or 3 seconds.

Push this button twice to adjust the color hue and saturation. Use the  $\triangleleft$  and  $\triangleright$  adjustment control buttons to access the color saturation and use the  $\blacktriangle$  and  $\blacktriangledown$  adjustment buttons to access the hue function.

Push this button three times to select the video signal type. Use the  $A$  and  $\nabla$  adjustment control buttons to select your choice. Always use the default setting (Separate) unless your entire screen appears too green. If this occurs, select Sync-on-Green.

10 Recall-Use this button to recall factory preset settings. When the Recall button is pushed, the indicator LED will change color from green to orange and the OSD will appear. Keep pressing the recall button for several seconds until the indicator LED's color changes to green, which indicates that the factory settings for that timing have been recalled.

**Note** This operation resets all of the data in the user memory area for the current signal timing.

Push this button twice quickly to toggle between BNC and D-Sub connectors. This is available when both computers are connected and running. Otherwise, upon powering on, the monitor automatically uses the active input.

11 Degauss—Magnetic fields can build up on the CRT and cause color impurity. Use the degauss button to demagnetize the CRT. Push the switch once to activate the degaussing circuit. The degaussing circuit automatically turns itself off after a few seconds.

**Note** Do not push the degauss button longer than five seconds. If you do, this operation resets all of the data in the user memory area. If this occurs, you must reset your user adjustments.

#### **On-Screen Display**

This monitor features an On-Screen Display (OSD) that shows information about the display settings to the user. The OSD appears on the screen when a function button is selected. The OSD shows the name, range, and current setting of the control function.

In addition, the OSD shows the current input signal frequency and the list of factory and user preset timings. The OSD remains activated approximately 10 seconds after any adjustment is completed.

#### **Information Function**

When you activate the Information function, the OSD shows the contents of the factory preset timing modes and user modes. User modes are followed by horizontal and vertical sync polarity (P: Positive, N: Negative). Use the adjustment control buttons to ,"page" through the list.

#### **Custom Display Settings**

This monitor has factory-preset display settings for each of the timings listed in the "Timing Specifications" section of this handbook. As a result, the monitor automatically adjusts to *an* optimum size and position when it senses one of the standard signal timings,

In addition to preset timings, the monitor has memory for up to 11 user-defined timings/settings. The microprocessor automatically memorizes the display settings that the user prefers for a specific signal timing and automatically adjusts when the monitor senses that signal (this includes making adjustments to factory-preset timings). An example of a user-defined setting would be 720 X 40070 Hz.

#### **Power Management System**

PowerSaver runs in four operational states:

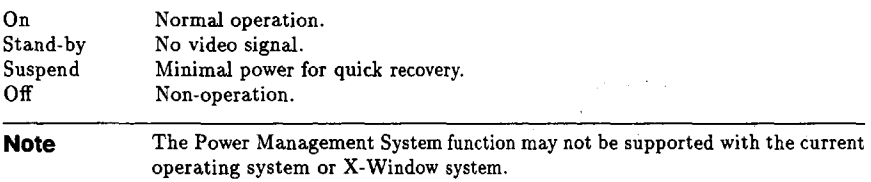

# m **Timing Specifications**

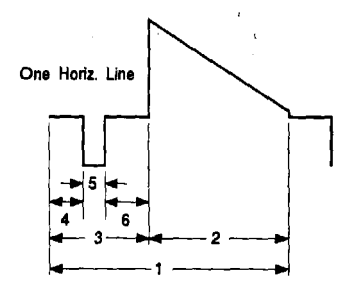

#### **A4330 Horizontal Timing**

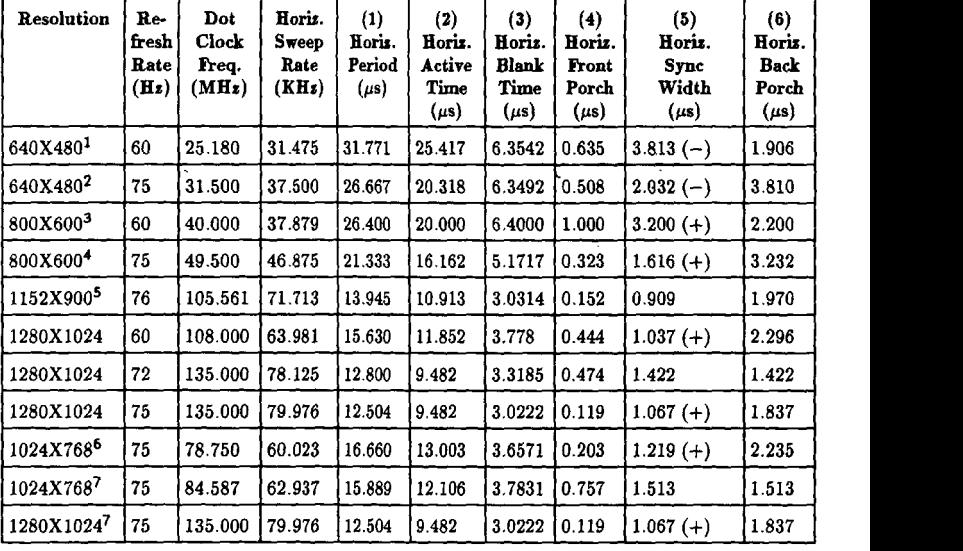

1 VGA

2 EVGA

3 SVGA

4 ESVGA

5 **SUN**

**6 EUVGA**

**7 WKS**

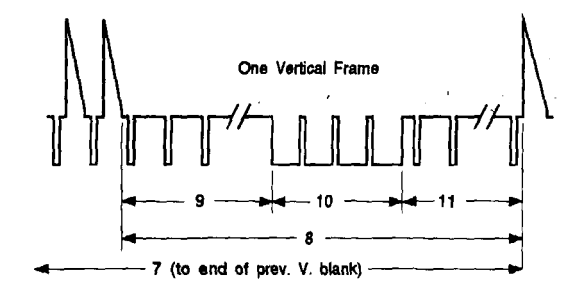

#### **A4330 Vertical Timing**

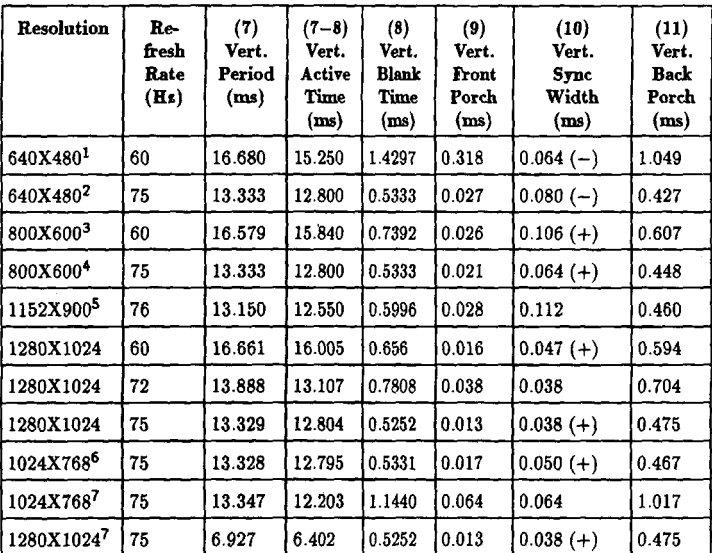

1 VGA

2 EVGA

3 **SVGA**

**4 ESVGA**

**5 SUN**

**6 EUVGA**

**7 WKS**

# ●**Troubleshooting Chart**

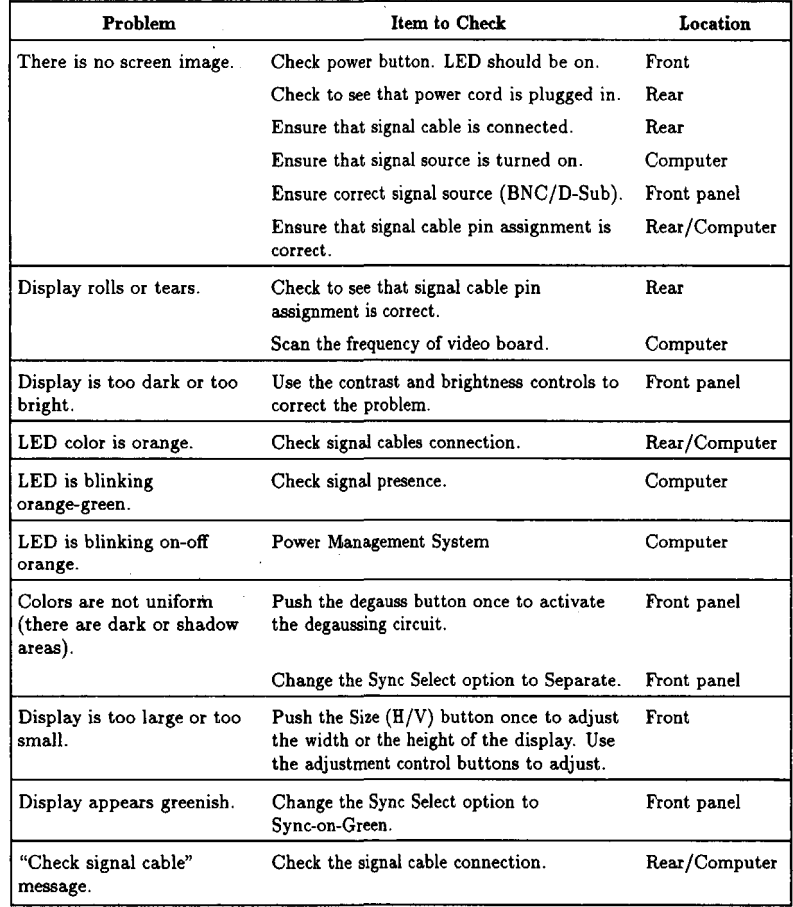

 $\label{eq:2.1} \frac{1}{2}\int_{\mathbb{R}^{2}}\left|\frac{d\mathbf{x}}{d\mathbf{x}}\right|^{2}d\mathbf{x}$ 

 $\label{eq:2.1} \frac{1}{\sqrt{2}}\int_{\mathbb{R}^3}\frac{1}{\sqrt{2}}\left(\frac{1}{\sqrt{2}}\right)^2\frac{1}{\sqrt{2}}\left(\frac{1}{\sqrt{2}}\right)^2\frac{1}{\sqrt{2}}\left(\frac{1}{\sqrt{2}}\right)^2\frac{1}{\sqrt{2}}\left(\frac{1}{\sqrt{2}}\right)^2.$ 

 $\sim 10^{-10}$ 

 $\ddot{\phantom{a}}$ 

- 3. Include Color Graphics Card in the screenfile-edit /usr/lib/X11/XOscreens to include one of the following:
	- a. Color Graphics Card only:  $/$ dev/ $/$ ( $new$  device\_name) (instead of  $/$ dev/crt).
	- b. Both outputs: Include both /dev statements in the following order:

```
/dev/(new-deuice. name)
/dev/crt
```
The device file listed first becomes the default display device (it also becomes the device that has the HP VUE front panel), and the device file listed second becomes the secondary display device.

Also, edit /usr/vue/app-defaults/Vuewm to include:

Vuewm\*multiScreen: True Vuewm\*screenList: One Two

This gives HP VUE access to both screens,

After your installation is complete, you can open a window on the second display by entering:

/usr/bin/X11/hpterm -display (system\_name): 0.1 &

#### **Boot Software Modification**

1. After installation, if you want to have the boot software point to the Color Graphics Card as the preferred boot console, in BOOT\_ADMIN, type:

path console graphics.4

2. As root, reboot system using /etc/reboot -h (do not use VUE logout procedure).

#### **grtest**

1. The **grtest** routine is located in **/usr/diag/bin.** For grtest to execute properly, you mus be logged in as root and set-up files must be configured properly. Device files for grtest should be set up as follows:

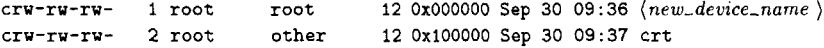

2. Preserve customer configuration file:

cp /usr/lib/X11/XOscreens /usr/lib/X11/XOscreens.old

3. Edit /usr/lib/Xll/XOscreens to include:

```
/dev/(new_device- name)
/dev/crt
```
Define the screens in this order. 'This allows *grtest routines t,o test thq* graphics devices properly. This also forces a single X server for both of the graphics devices.

4. Restore customer's configuration file-execute:

```
nrv /usr/lib/X ll/XOscreens old /usr/lib/Xl l/XOscreens
```
#### Internal **Graphics Cards**